# **Accessing the CoC Program Project Application in** *e-snaps*

## **Introduction**

This document provides step-by-step instructions on how to access the Project Application in *e-snaps*. It is organized into the following sections:

- [Access e-snaps](#page-0-0)
- [Complete the Project Applicant Profile](#page-1-0)
- [Register for the Funding Opportunity](#page-3-0)
- [Create the Project](#page-5-0)
- [Access the Project Application on the Submissions Screen](#page-7-0)

### <span id="page-0-0"></span>**Access** *e-snaps*

All *e-snaps* users need usernames and passwords to log in to the *e-snaps* system. To see an organization's Project Applicant Profile and Project Applications, the *e-snaps* user needs to be associated as a "registrant" with the organization's *e-snaps* account.

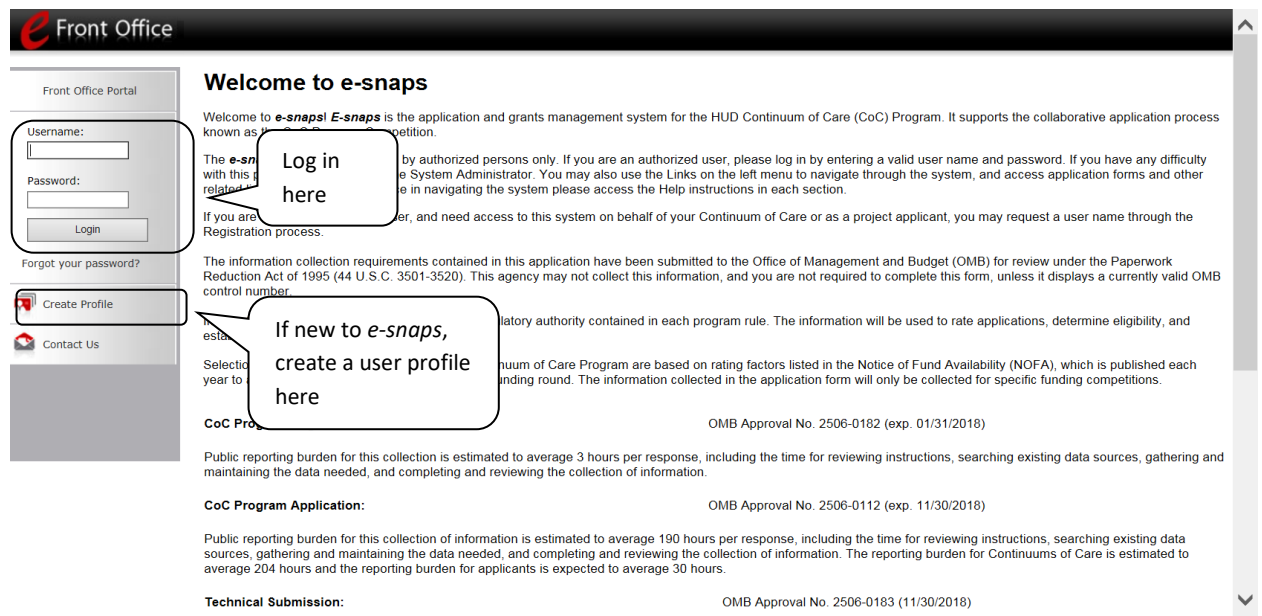

If you need access to e-snaps and/or to your organization's e-snaps account, see the following resources:

- [Create an e-snaps User Profile](https://files.hudexchange.info/resources/documents/Create-an-e-snaps-User-Profile.pdf)
- [Give Staff Access to Your Organization's e-snaps Account](https://files.hudexchange.info/resources/documents/Give-Staff-Access-to-Your-Organizations-e-snaps-Account.pdf)

• [Request Access to Your Organization's e-snaps Account](https://files.hudexchange.info/resources/documents/Request-Access-to-Your-Organizations-e-snaps-Account.pdf)

<span id="page-1-0"></span>There are four steps you must complete to gain access to the current Fiscal Year project application.

## **Step 1: Complete the Project Applicant Profile**

Project Applicants must complete the Project Applicant Profile before moving forward in the Project Application process.

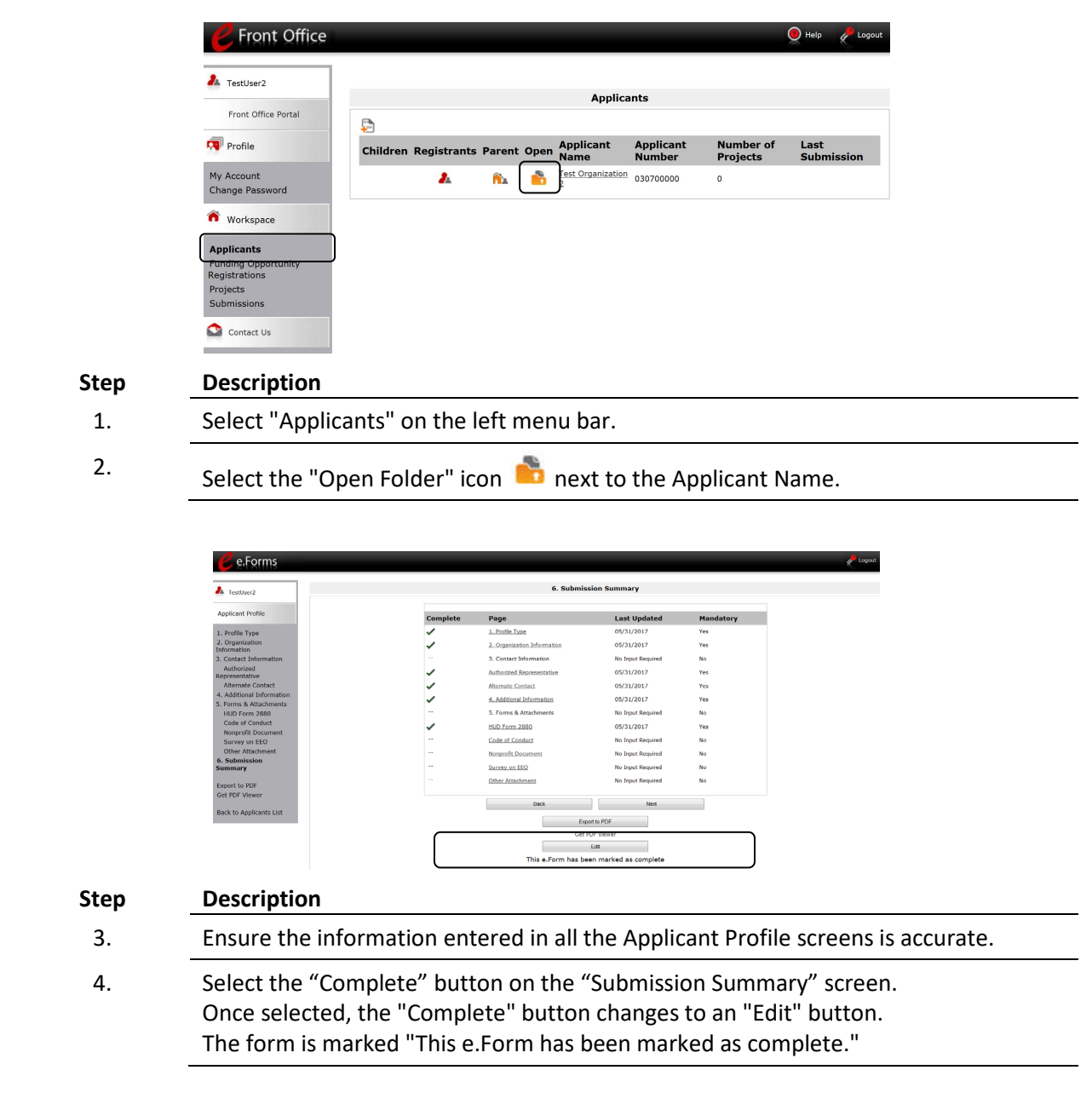

For detailed instructions on filling out and completing the Applicant Profile, see the Project Applicant [Profile Navigational Guide.](https://files.hudexchange.info/resources/documents/Project-Applicant-Profile-Navigational-Guide.pdf)

#### **Note for organizations that are Collaborative Applicants and Project Applicants:**

If the organization applying for funding as a Project Applicant is also serving as the Collaborative Applicant, the organization will have two Applicant Profiles—one for the Project Applicant and one for the Collaborative Applicant. The "Applicant" field dropdown menu at the top left side of the screen contains the list of Applicants that a user can access.

If you are unsure of your Applicant type, see: [Determine What Type of Applicant You Are in e-snaps](https://files.hudexchange.info/resources/documents/Determine-What-Type-of-Applicant-You-Are-in-e-snaps.pdf)

If you have issues finding the correct Project Applicant, submit a ticket to the HUD Exchange Ask A [Question.](https://www.hudexchange.info/get-assistance/my-question/) Select Reporting System: *e-snaps* on Step 2.

#### **Note for first-time applicants:**

If an organization is new to *e-snaps* (i.e., submitting a Project Application for the first time), the organization must establish itself as an Applicant in *e-snaps*.

Review the instructions in th[e Project Applicant Profile Navigational Guide.](https://files.hudexchange.info/resources/documents/Project-Applicant-Profile-Navigational-Guide.pdf)

An organization will establish itself as a Project Applicant in *e-snaps one time only.*

## <span id="page-3-0"></span>**Step 2: Register for the Funding Opportunity**

As the Project Applicant, you must register your organization for the applicable Project Application funding opportunity, which enables you to apply for funds during the CoC Program Competition.

*"Registering" in this context means "indicating your intent to apply."*

*"Funding Opportunity" refers to "the type of grant." There are options when you select this screen. They include Renewal, New, YHDP, CoC Planning, and UFA Costs.*

*So, on this screen, you are indicating your intent to apply for a specific type of grant. You must ensure you are selecting the funding opportunity for the correct Fiscal Year.*

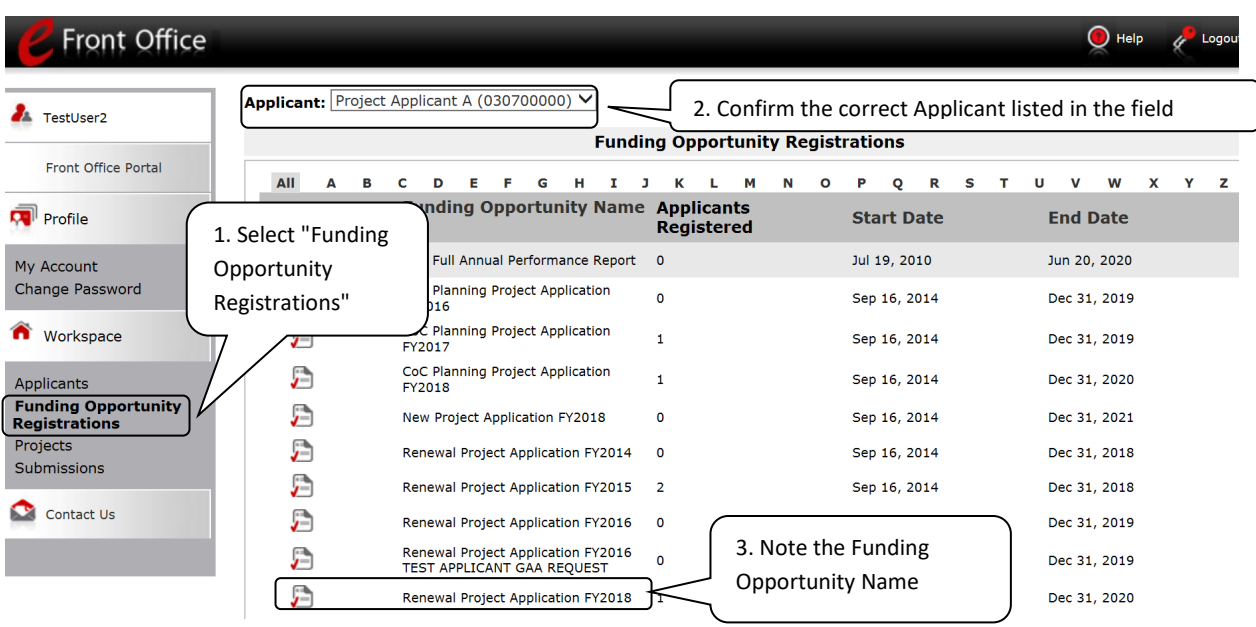

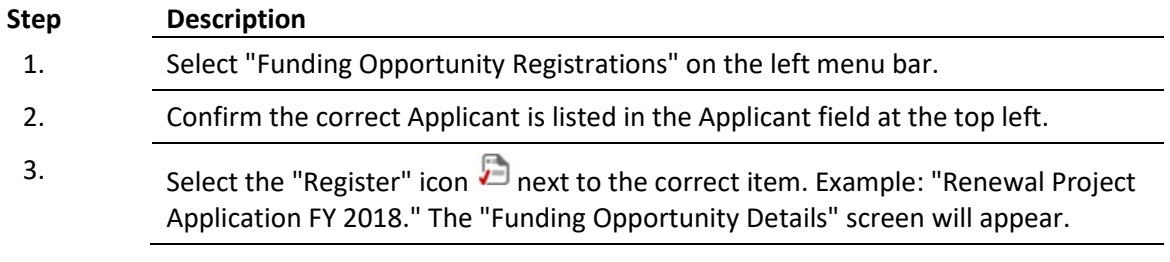

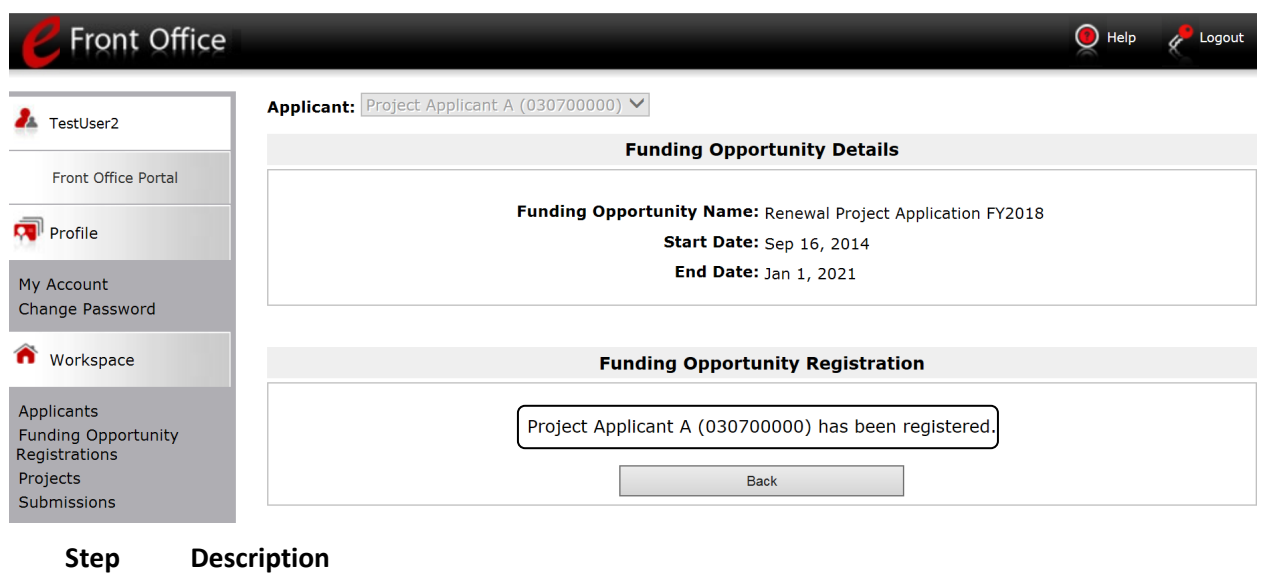

- 1. When the question appears asking if you want to register the applicant for the funding opportunity, select "Yes."
- 2. The screen will indicate that the Project Applicant has been registered.
- 3. Select the "Back" button to return to the "Funding Opportunity Registrations" screen.

## <span id="page-5-0"></span>**Step 3: Create the Project**

You must create a project for the Project Application in *e-snaps* on the "Projects" screen. Creating a project is an intermediate step; you do NOT enter the Application information from the "Projects" screen. That step will occur on the "Submissions" screen.

Once you "create" the Project, the Project will appear on this screen. In the example below, the term "Renewal Project Application" appears under the "Funding Opportunity Name" column.

*"Creating a Project" means "giving the project application a name."*

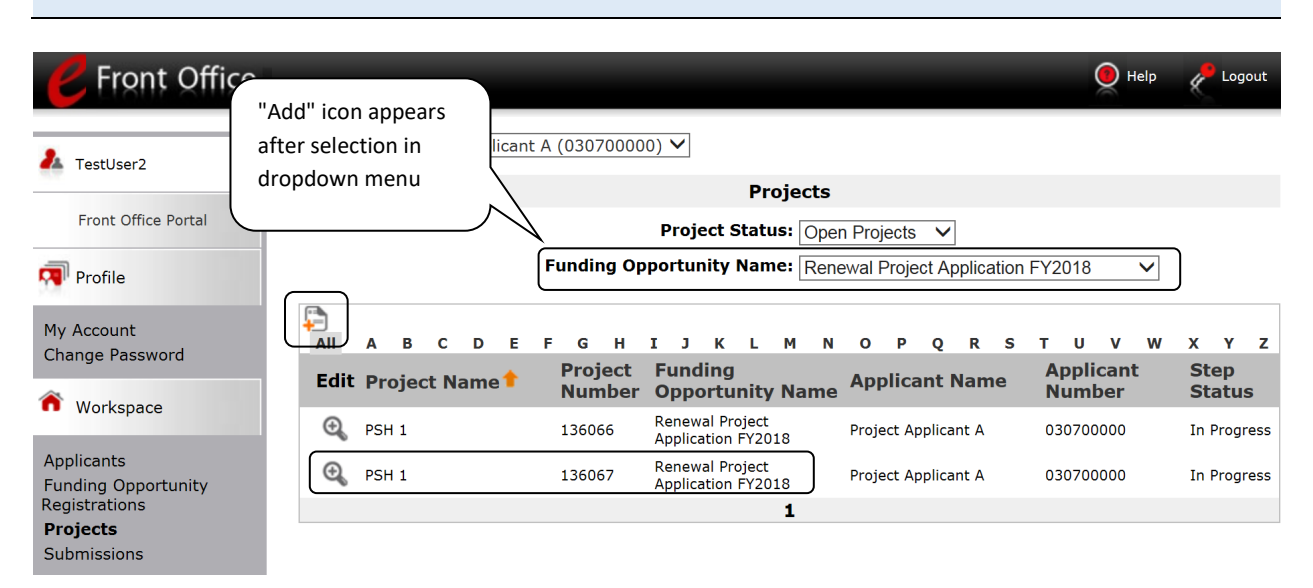

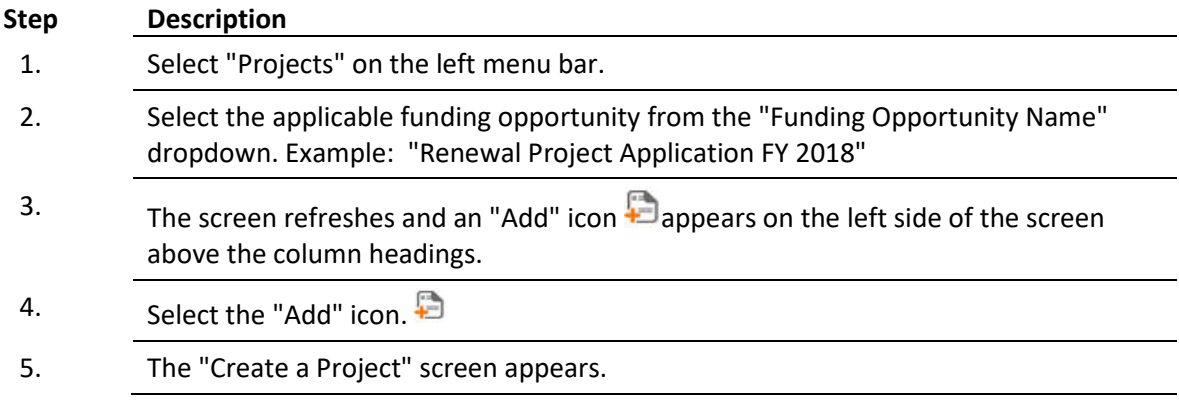

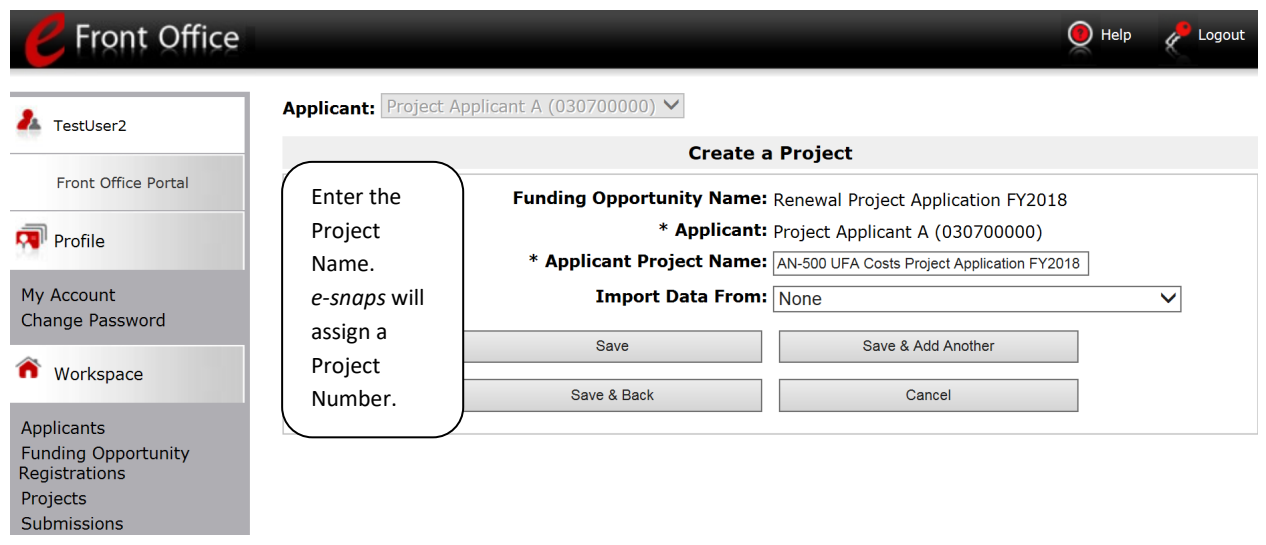

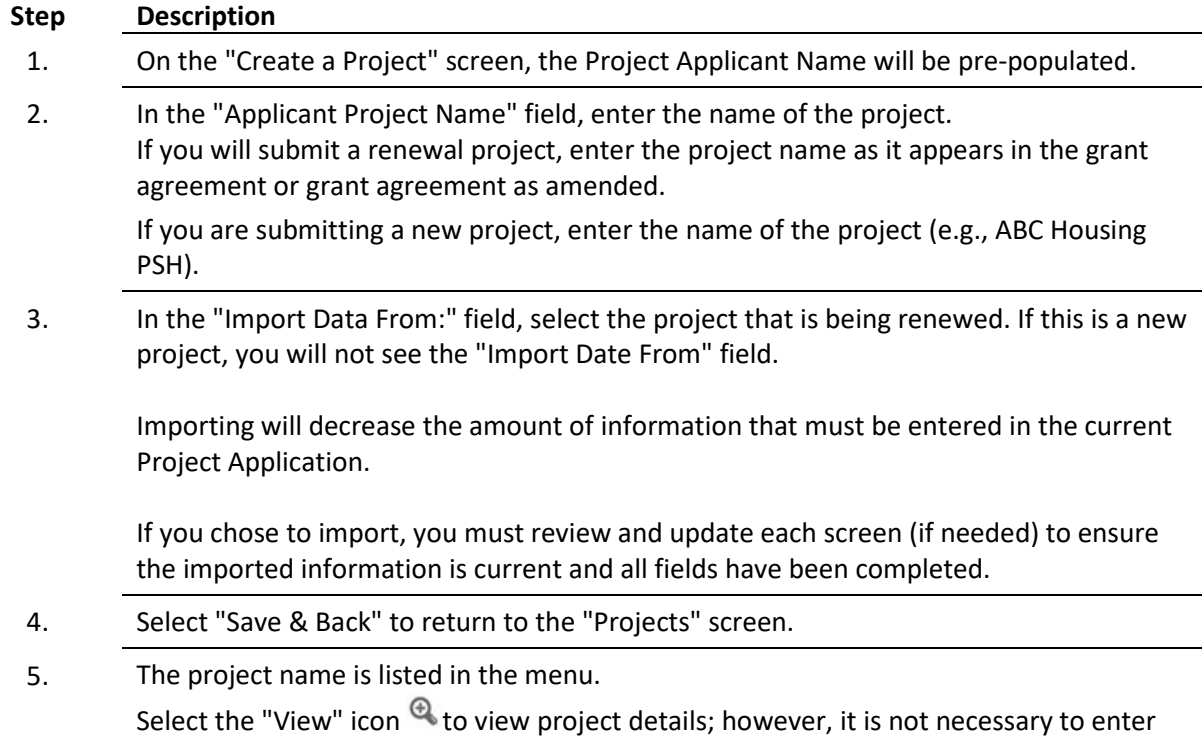

any notes on that page.

## <span id="page-7-0"></span>**Step 4: Access the Project Application on the Submissions Screen**

After completing the Project Applicant Profile, registering for the Funding Opportunity, and creating the Project Application project, you now have access to the Project Application and can complete the screens. You must access the Project Application screens through the "Submissions" screen.

*"Submissions" refers to both submitted project applications and project applications that are in progress to be submitted.* 

*This screen also includes applications that are created by mistake and are not intended to be submitted. Once you have created a project on the Projects screen and it appears here, you cannot delete it. You can only rename it.*

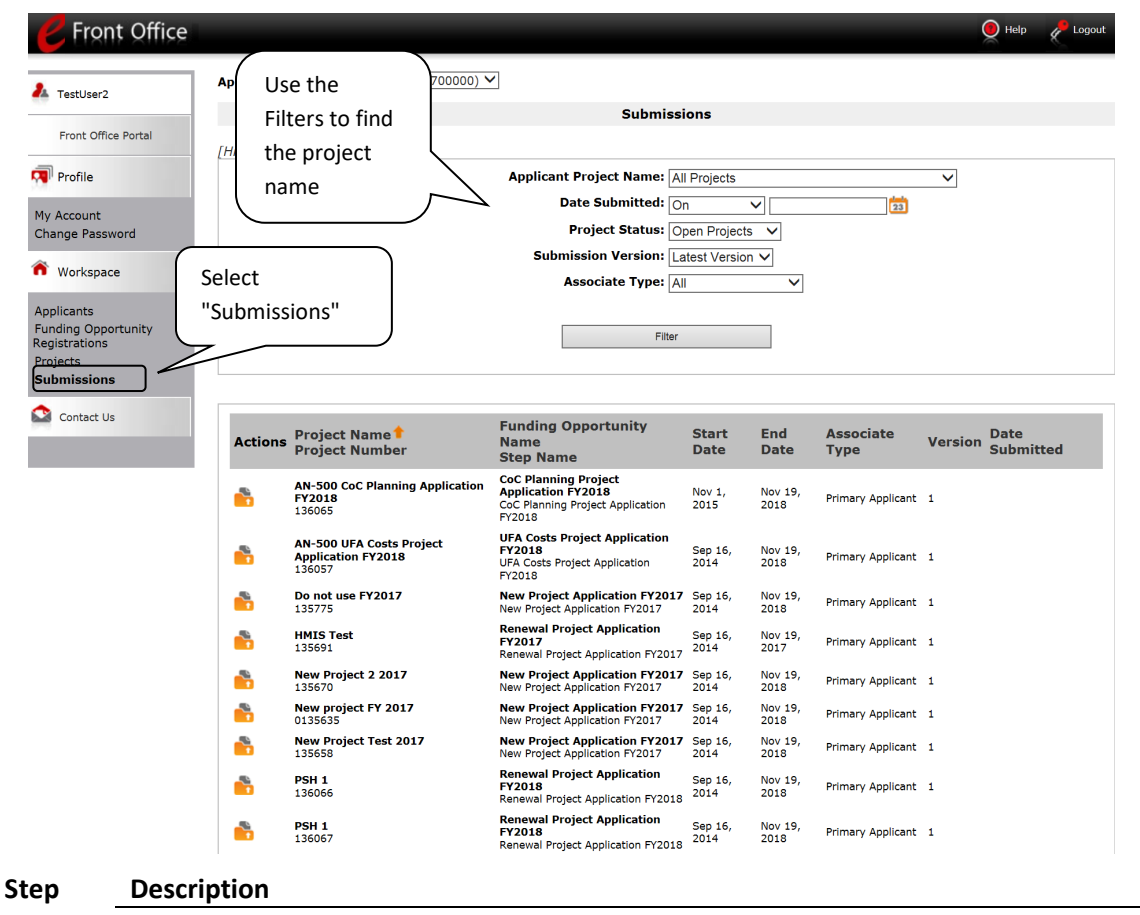

- 1. Select "Submissions" on the left menu bar.
- 2. Locate the Project Application project you established. **Option:** Use the "Submissions Filters." Select the project name in the Project Name field. Then select the "Filter" button to single out your project(s). **Option:** Select "Clear Filters" on the top left of the "Submissions Filters" box. Then, review the "Funding Opportunity Name / Step Name" column.

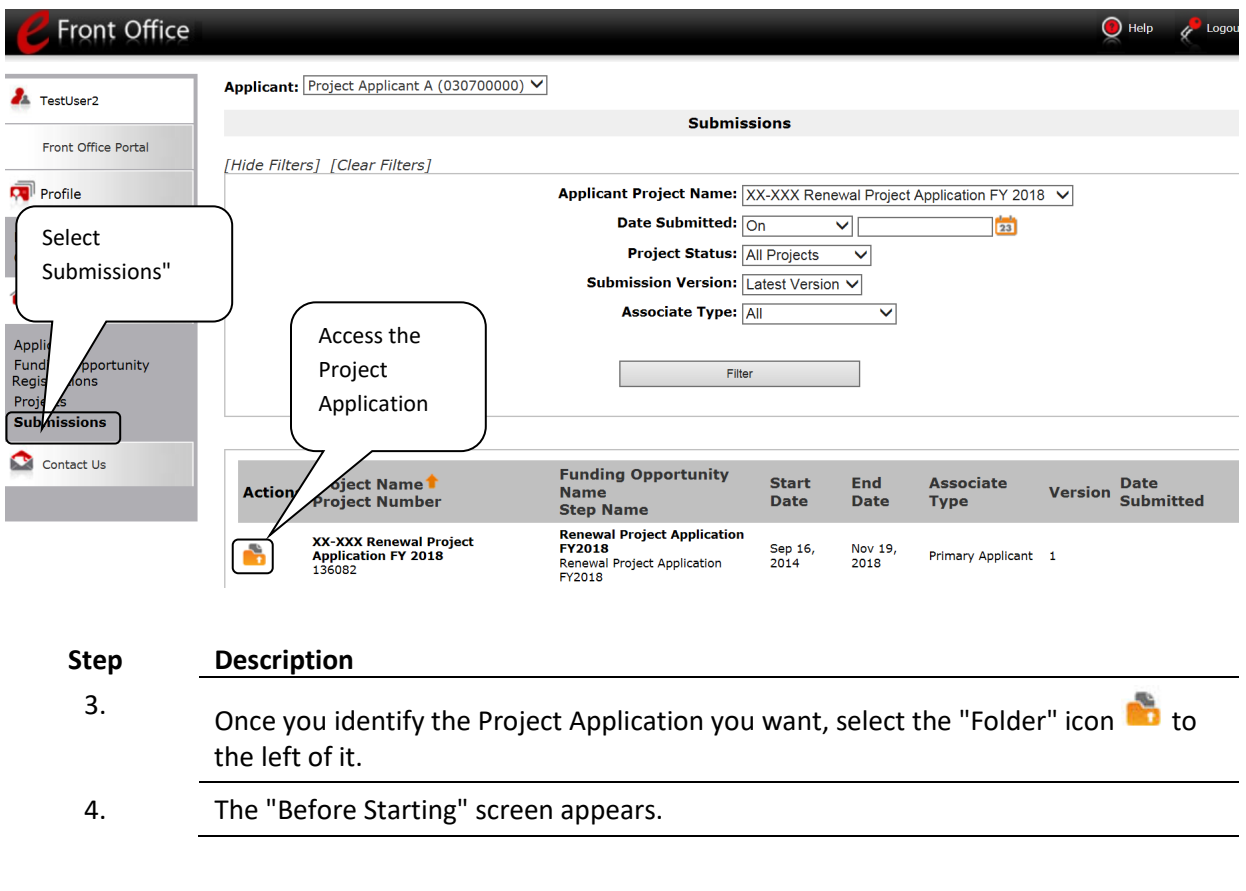

*Please continue with the resources available on th[e HUD Exchange on the e-snaps webpage.](https://www.hudexchange.info/programs/e-snaps/)*